# **Semantics.SDK Tools 1.0**

*Copyright © 2008 Intellidimension Inc <http://www.intellidimension.com/>*

## **Table of Contents**

- 1. [Options](#page-1-0)
	- a. [General](#page-1-1)
	- b. [Prefix Manager](#page-1-2)
	- c. [RDF Query Analyzer](#page-2-0)
- 2. RDF [Objects](#page-3-0)
- 3. RDF [Query Analyzer](#page-4-0)
- 4. [Graph Debugging Visualizer](#page-5-0)

Semantics.SDK Tools 1.0 *Copyright © 2008 Intellidimension Inc* Pg 1 of 6

## <span id="page-1-0"></span>**1. Options**

The **Options** dialog allows you to customize and configure various aspects of the Tools, such as: Logging, Query Execution, Prefix Manager, and the RDF Query Analyzer.

### **Steps to Access Options:**

- 1. In **Visual Studio** with **Semantics.SDK Tools** installed, click **Tools** on the menu bar.
- 2. Click **Options**.
- 3. Click the **Intellidimension** category in the left pane.

#### <span id="page-1-1"></span>**1.a. Options: General**

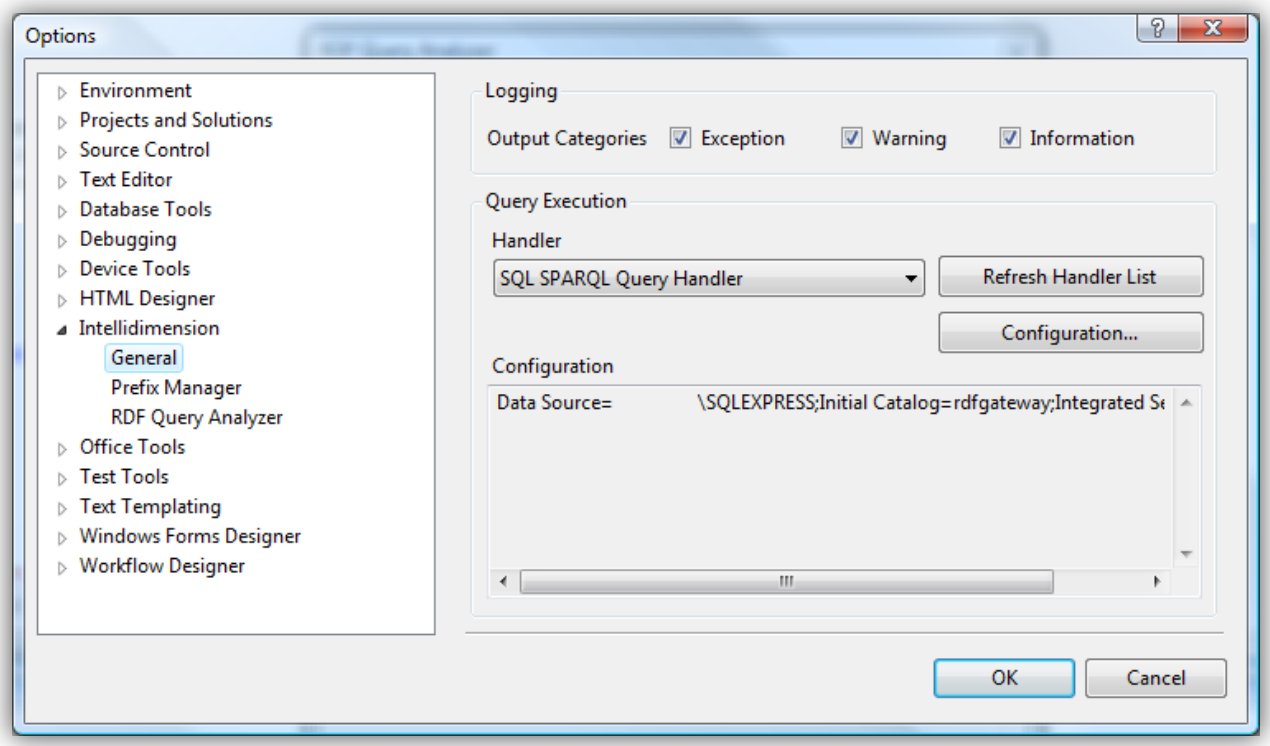

This option pane contains configuration settings for logging and query execution. For each logging category, relevant messages will be printed to the Visual Studio **Output** window.

<span id="page-1-2"></span>The **RDF Query Analyzer** and **Graph Debugging Visualizer** require a **Query Handler** in order to execute queries. To configure one, simply select a handler from the drop-down list and click the **Configuration**  button.

> Semantics.SDK Tools 1.0 *Copyright © 2008 Intellidimension Inc* Pg 2 of 6

## **1.b. Options: Prefix Manager**

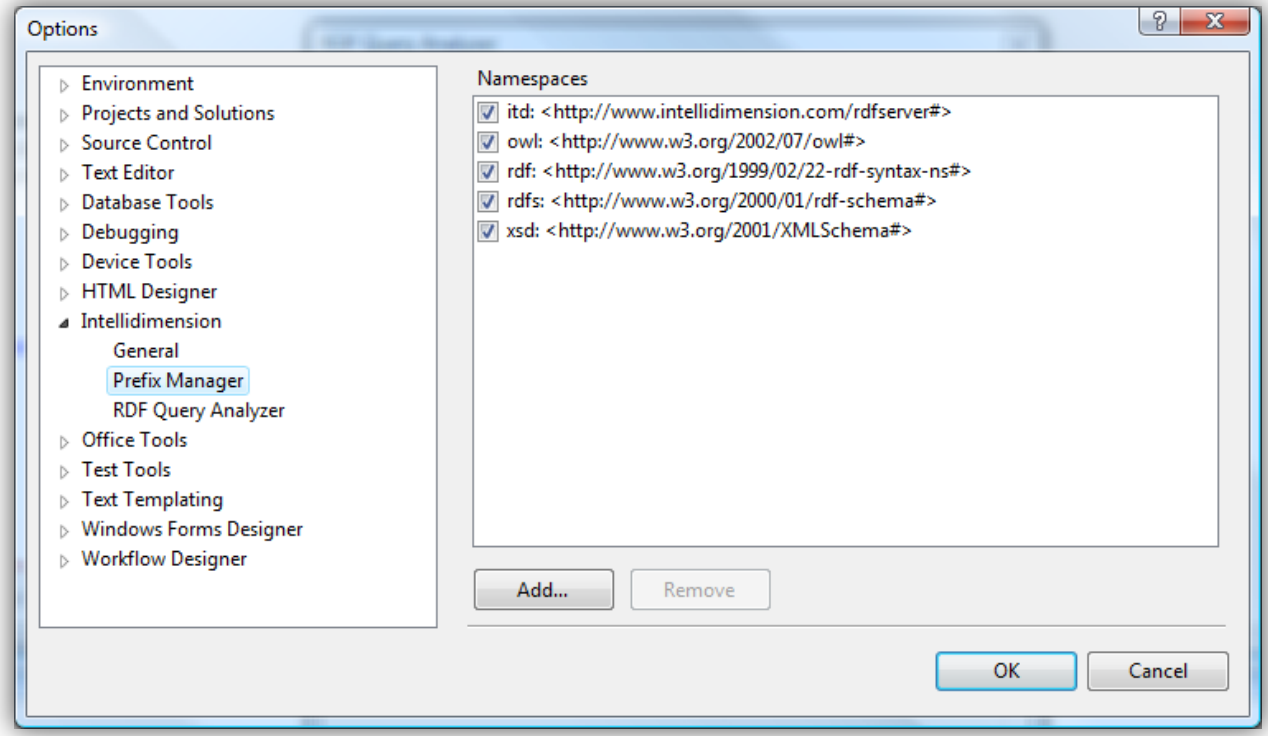

When working with SPARQL queries, it is often easier to simplify Uri references by using a prefix. The **Prefix Manager** is a collection of configurable prefixes that may be used in conjunction with the **RDF Query Analyzer** or **Graph Debugging Visualizer**.

After configuring a prefix, it may be used in a SPARQL query as shown below:

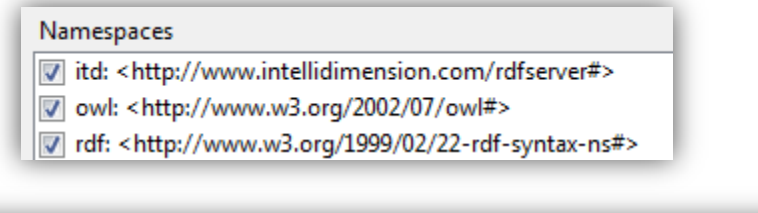

<span id="page-2-0"></span>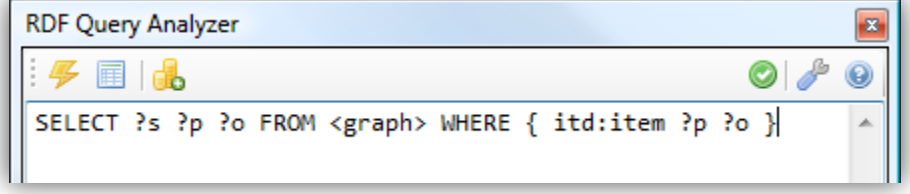

Semantics.SDK Tools 1.0 *Copyright © 2008 Intellidimension Inc* Pg 3 of 6

#### **1.c. Options: RDF Query Analyzer**

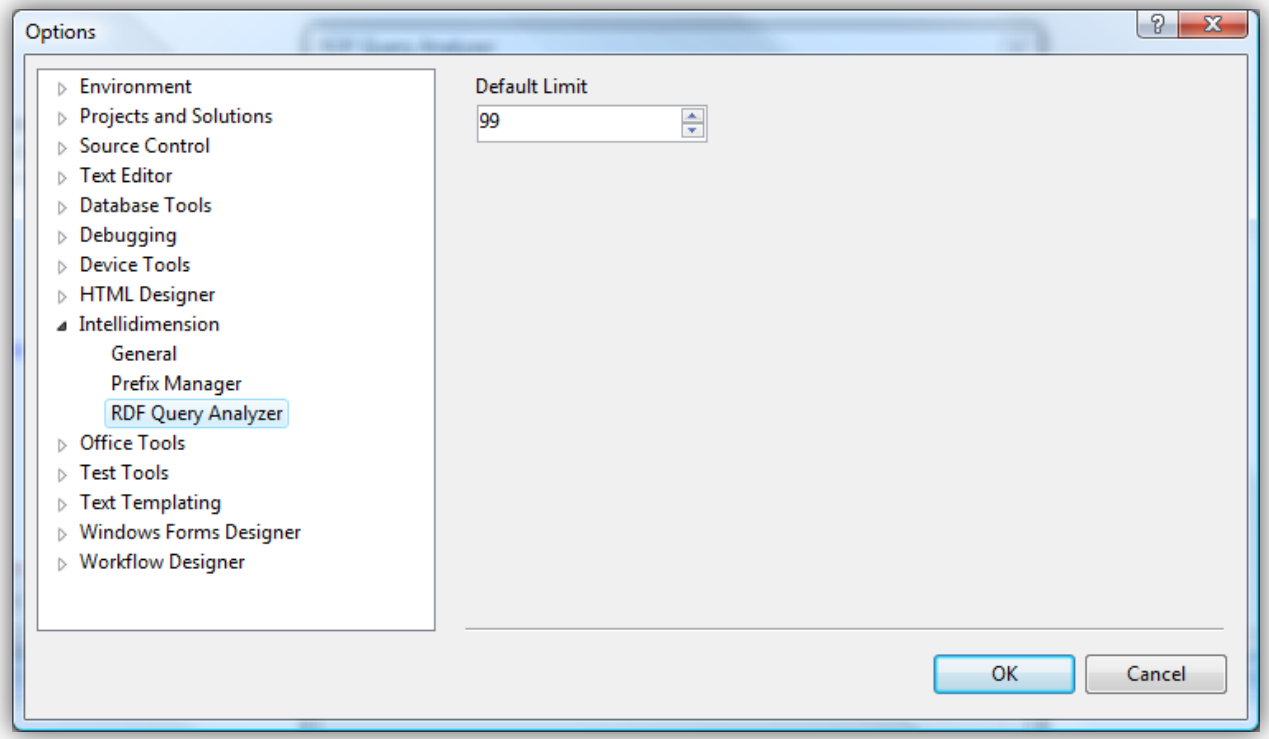

The **Default Limit** specifies the maximum number of results to display when executing a SPARQL query via the **RDF Query Analyzer** or **Graph Debugging Visualizer**. This value can be overridden on a perquery basis by using the **LIMIT** clause. For example, the following query will override the **Default Limit** value:

```
SELECT ?s ?p ?o 
FROM <http://www.intellidimension.com/data> 
WHERE {?s ?p ?o} 
LIMIT 23
```
Semantics.SDK Tools 1.0 *Copyright © 2008 Intellidimension Inc* Pg 4 of 6

## **2. RDF Objects**

An **RDF Object** is a databindable .NET object that can be used to store and manipulate semantic data. **RDF Objects** are created by consuming an ontology and using it to auto-generate .NET classes.

## **Steps to Create RDF Objects**

- 1. In **Visual Studio** with **Semantics.SDK Tools** installed, right-click your **VB.NET** or **C#** project.
- 2. Click the **Add** sub-menu.
- 3. Click **New Item**.
- 4. In the **Add New Item** dialog, select **RDF Objects**.
- 5. Enter an appropriate **Name** for the generated code file.
- 6. Click **Add**.
- <span id="page-4-4"></span>7. In the **Add RDF Objects** dialog, click **Add**.
- 8. Enter the **Uri** of an ontology.
	- a. *To load the ontology directly from the specified Uri, skip to [Step 11.](#page-4-1)*
	- b. *To load the ontology from an alternate location, go t[o Step 9.](#page-4-2)*
- <span id="page-4-2"></span>9. Click the **Retrieve from alternative location** checkbox.
- 10. Specify the **Location** of the ontology by either clicking the browse (**…**) button or by manually entering a path in the textbox.
- <span id="page-4-1"></span>11. Click **OK**.
	- a. *If the ontology imports other ontologies, they will appear in the list under the loaded ontology (colored in grey); but will not be automatically loaded (to load, se[e Step 12\)](#page-4-3).*
	- b. *To add additional ontologies, go to [Step 7;](#page-4-4) otherwise, proceed t[o Step 12.](#page-4-3)*
- <span id="page-4-3"></span>12. To load an ontology, select the **Ontology Uri** and click **Load**.
- 13. To unload an ontology, select the **Ontology Uri** and click **Unload**.
- 14. To edit an ontology, select the **Ontology Uri** and click **Edit**.
- 15. To remove an ontology from the list, select the **Ontology Uri** and click **Remove**.
- 16. Configure the **Always capitalize property names** option.
- 17. Configure the **Ignore default properties and classes** option.
- 18. Click **Review**.
- 19. In the **Review Ontology Objects** dialog, correct all naming conflicts (highlighted in **red**).
	- a. *To edit a name, either click the name and click Edit, or simply double-click the name.*
- 20. In the **Review Ontology Objects** dialog, click **OK**.
- <span id="page-4-0"></span>21. In the **Add RDF Objects** dialog, click **OK** to generate the objects.

Semantics.SDK Tools 1.0 *Copyright © 2008 Intellidimension Inc* Pg 5 of 6

## **3. RDF Query Analyzer**

The **RDF Query Analyzer** allows you to execute SPARQL queries against a **Semantics.Server** database using the configured **Query Handler** (see [1.a. Options: General\)](#page-1-1). Before executing a query, an icon will appear in the top-right corner of the window indicating the validity of the query ( $\bigcirc$  or  $\bigcirc$ ).

#### **Steps to Access the RDF Query Analyzer:**

- 1. In **Visual Studio** with **Semantics.SDK Tools** installed, click **View** in the menu bar.
- 2. Click the **Other Windows** sub-menu.
- 3. Click **Intellidimension RDF Query Analyzer**.

### <span id="page-5-0"></span>**4. Graph Debugging Visualizer**

While debugging, you can query a **DataSource** object in-memory by using the **Graph Debugging Visualizer**. The visualizer can be used while stepping through code, allowing you to interact with a **DataSource** as it changes over the life of the application.

#### **Steps to Access the Graph Debugging Visualizer**

- 1. In **Visual Studio** with **Semantics.SDK Tools** installed, execute your code in **Debug** mode.
- 2. **Pause** code execution with a **Breakpoint** or other debugging mechanism.
- 3. **Hover** your cursor over the **DataSource** object you wish to query.
- 4. Click the **Magnifying Glass** ( ) that appears in the **DataSource's** overlay box.